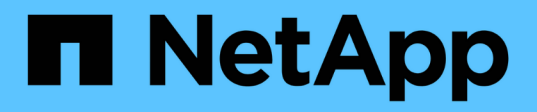

# **IP switch maintenance and replacement**

ONTAP MetroCluster

NetApp May 24, 2022

This PDF was generated from https://docs.netapp.com/us-en/ontapmetrocluster/maintain/task\_replace\_an\_ip\_switch.html on May 24, 2022. Always check docs.netapp.com for the latest.

# **Table of Contents**

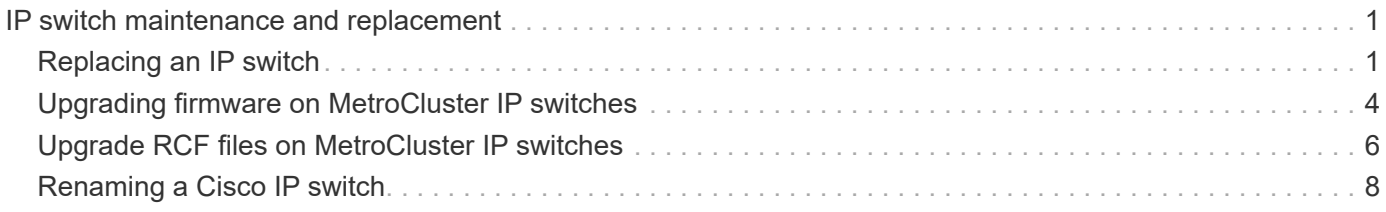

# <span id="page-2-0"></span>**IP switch maintenance and replacement**

# <span id="page-2-1"></span>**Replacing an IP switch**

You might need to replace a failed switch, or upgrade or downgrade a switch. The new switch can be the same as the old switch when a switch has failed, or you can change the switch type (upgrade or downgrade the switch).

If you want to replace a failed switch with the same type of switch, you only need to replace the failed switch. If you want to upgrade or downgrade a switch, you need to adjust two switches that are in the same network. Two switches are in the same network if they are connected with an inter-switch link (ISL) and are not located at the same site. For example, Network 1 includes IP\_switch\_A\_1 and IP\_switch\_B\_1. Network 2 includes IP\_switch\_A\_2 and IP\_switch\_B\_2 as shown in the diagram below:

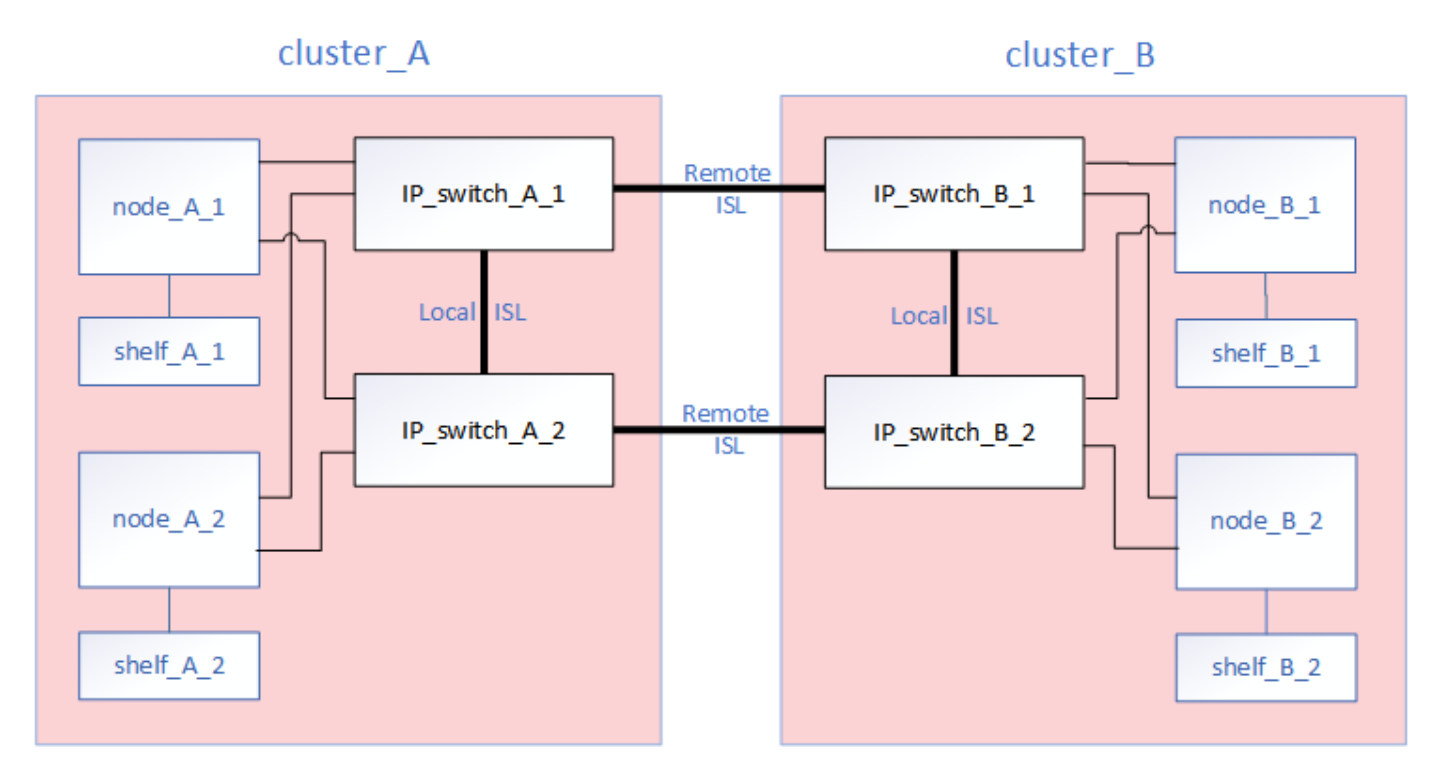

This procedure applies when you are using NetApp-validated switches. If you are using MetroClustercompliant switches, refer to the switch vendor.

If you upgrade or downgrade the networks, you must repeat this procedure for the second network.

#### **Steps**

- 1. Check the health of the configuration.
	- a. Check that the MetroCluster is configured and in normal mode on each cluster: **metrocluster show**

```
cluster A::> metrocluster show
Cluster Entry Name State
------------------------- ------------------- -----------
 Local: cluster_A Configuration state configured
                    Mode normal
                     AUSO Failure Domain auso-on-cluster-
disaster
Remote: cluster_B Configuration state configured
                    Mode normal
                      AUSO Failure Domain auso-on-cluster-
disaster
```
b. Check that mirroring is enabled on each node: **metrocluster node show**

cluster A:: > metrocluster node show DR Configuration DR Group Cluster Node **State** State Mirroring Mode ----- ------- -------------- -------------- --------- -------------------- 1 cluster\_A node\_A\_1 configured enabled normal cluster\_B node\_B\_1 configured enabled normal 2 entries were displayed.

c. Check that the MetroCluster components are healthy: **metrocluster check run**

```
cluster A::> metrocluster check run
Last Checked On: 10/1/2014 16:03:37
Component Result
------------------- ---------
nodes ok
lifs ok
config-replication ok
aggregates ok
4 entries were displayed.
Command completed. Use the "metrocluster check show -instance"
command or sub-commands in "metrocluster check" directory for
detailed results.
To check if the nodes are ready to do a switchover or switchback
operation, run "metrocluster switchover -simulate" or "metrocluster
switchback -simulate", respectively.
```
- d. Check that there are no health alerts: **system health alert show**
- 2. Configure the new switch before installation.

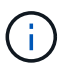

If you are upgrading or downgrading the switches, you must configure all the switches in the network.

Follow the steps in the section *Configuring the IP switches* in the [MetroCluster IP installation and](https://docs.netapp.com/us-en/ontap-metrocluster/install-ip/using_rcf_generator.html) [configuration.](https://docs.netapp.com/us-en/ontap-metrocluster/install-ip/using_rcf_generator.html)

Make sure that you apply the correct RCF file for switch  $A_1, A_2, B_1$  or  $B_2$ . If the new switch is the same as the old switch, you need to apply the same RCF file.

If you upgrade or downgrade a switch, apply the latest supported RCF file for the new switch.

3. Run the port show command to view information about the network ports:

#### **network port show**

4. Disconnect the ISL connections from the remote switch that connect to the old switch.

You should disconnect the ISL connections from the ports on the IP switch A 1 that connect to IP\_switch\_B\_1.

- 5. Power off the switch, remove the cables and physically remove IP switch B 1.
- 6. Install the new switch.

Cable the new switch first (including the ISLs) according to the steps in the *Cabling the IP switches* section in the [MetroCluster IP installation and configuration](https://docs.netapp.com/us-en/ontap-metrocluster/install-ip/using_rcf_generator.html).

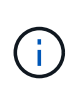

The used ports might be different from those on the old switch if the switch type is different. If you are upgrading or downgrading the switches, do **NOT** cable the local ISLs. Only cable the local ISLs if you are upgrading or downgrading the switches in the second network and both switches at one site are the same type.

7. Power up the switch or switches.

If the new switch is the same, power up the new switch. If you are upgrading or downgrading the switches, then power up both switches. The configuration can operate with two different switches at each site until the second network is updated.

8. Verify that the MetroCluster configuration is healthy by repeating step 1.

If you are upgrading or downgrading the switches in the first network, you might see some alerts related to local clustering.

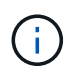

If you upgrade or downgrade the networks, then repeat all of the steps for the second network.

### <span id="page-5-0"></span>**Upgrading firmware on MetroCluster IP switches**

You might need to upgrade the firmware on a MetroCluster IP switch.

You must repeat this task on each of the switches in succession.

#### **Steps**

- 1. Check the health of the configuration.
	- a. Check that the MetroCluster is configured and in normal mode on each cluster:

```
metrocluster show
```

```
cluster A::> metrocluster show
Cluster Entry Name State
------------------------- ------------------- -----------
Local: cluster A Configuration state configured
                     Mode normal
                      AUSO Failure Domain auso-on-cluster-
disaster
Remote: cluster B Configuration state configured
                     Mode normal
                       AUSO Failure Domain auso-on-cluster-
disaster
```
b. Check that mirroring is enabled on each node:

metrocluster node show

```
cluster A::> metrocluster node show
DR Configuration DR
Group Cluster Node State Mirroring Mode
----- ------- -------------- -------------- ---------
  --------------------
1 cluster_A
            node_A_1 configured enabled normal
      cluster_B
          node B 1 configured enabled normal
2 entries were displayed.
```
c. Check that the MetroCluster components are healthy:

metrocluster check run

```
cluster A::> metrocluster check run
Last Checked On: 10/1/2014 16:03:37
Component Result
------------------- ---------
nodes ok
lifs ok
config-replication ok
aggregates ok
4 entries were displayed.
Command completed. Use the "metrocluster check show -instance"
command or sub-commands in "metrocluster check" directory for
detailed results.
To check if the nodes are ready to do a switchover or switchback
operation, run "metrocluster switchover -simulate" or "metrocluster
switchback -simulate", respectively.
```
d. Check that there are no health alerts:

system health alert show

2. Install the software on the first switch.

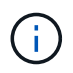

You must install the switch software on the switches in the following order: switch\_A\_1, switch\_B\_1, switch\_A\_2, switch\_B\_2.

Follow the steps for installing switch software in the relevant topic of the *MetroCluster IP Installation and Configuration* information depending on whether the switch type is Broadcom or Cisco:

- [Downloading and installing the Broadcom switch EFOS software](https://docs.netapp.com/us-en/ontap-metrocluster/install-ip/task_switch_config_broadcom.html#downloading-and-installing-the-broadcom-switch-efos-software)
- [Downloading and installing the Cisco switch NX-OS software](https://docs.netapp.com/us-en/ontap-metrocluster/install-ip/task_switch_config_cisco.html#downloading-and-installing-the-cisco-switch-nx-os-software)
- 3. Repeat the previous step for each of the switches.
- 4. Repeat Step 1 to check the health of the configuration.

## <span id="page-7-0"></span>**Upgrade RCF files on MetroCluster IP switches**

You might need to upgrade an RCF file on a MetroCluster IP switch. For example, an ONTAP upgrade or a switch firmware upgrade both require a new RCF file.

#### **Ensure that the RCF file is supported**

If you are changing the ONTAP version running on the switches, you should ensure that you have an RCF file that is supported for that version. If you use the RCF generator, the correct RCF file will be generated for you.

#### **Steps**

1. Use the following commands from the switches to verify the version of the RCF file:

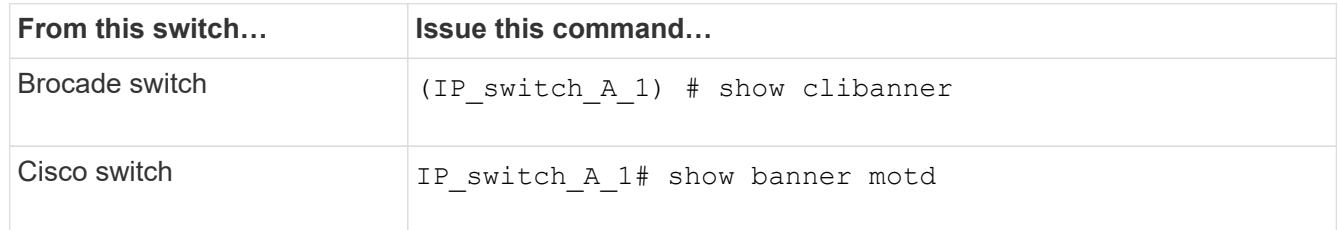

For either switch, find the line in the output that indicates the version of the RCF file. For example, the following output is from a Cisco switch, which indicates the RCF file version is "v1.80".

```
Filename : NX3232 v1.80 Switch-A2.txt
```
- 2. To check which files are supported for a specific ONTAP version, switch, and platform, use the RcfFileGenerator. If you can generate the RCF file for the configuration that you have or that you want to upgrade to, then it is supported.
- 3. To verify that the switch firmware is supported, refer to the following:
	- [Hardware Universe](https://hwu.netapp.com)
	- [NetApp Interoperability](https://mysupport.netapp.com/NOW/products/interoperability)

#### **Upgrade RCF files**

If you are installing new switch firmware, you must install the switch firmware before upgrading the RCF file.

#### **About this task**

This procedure disrupts traffic on the switch where the RCF file is upgraded. Traffic will resume once the new RCF file is applied.

#### **Steps**

1. Verify the health of the configuration.

a. Verify that the MetroCluster components are healthy:

```
metrocluster check run
```

```
cluster A::*> metrocluster check run
```
The operation runs in the background.

a. After the metrocluster check run operation completes, run metrocluster check show to view the results.

After approximately five minutes, the following results are displayed:

```
-----------
::*> metrocluster check show
Last Checked On: 4/7/2019 21:15:05
Component Result
------------------- ---------
nodes ok
lifs ok
config-replication ok
aggregates warning
clusters ok
connections not-applicable
volumes ok
7 entries were displayed.
```
b. Check the status of the running MetroCluster check operation:

metrocluster operation history show -job-id 38

c. Verify that there are no health alerts:

system health alert show

2. Prepare the IP switches for the application of the new RCF files.

Follow the steps for your switch vendor:

- [Resetting the Broadcom IP switch to factory defaults](https://docs.netapp.com/us-en/ontap-metrocluster/install-ip/task_switch_config_broadcom.html)
- [Resetting the Cisco IP switch to factory defaults](https://docs.netapp.com/us-en/ontap-metrocluster/install-ip/task_switch_config_cisco.html)
- 3. Download and install the IP RCF file, depending on your switch vendor:
	- [Downloading and installing the Broadcom IP RCF files](https://docs.netapp.com/us-en/ontap-metrocluster/install-ip/task_switch_config_broadcom.html#downloading-and-installing-the-broadcom-rcf-files)
	- [Downloading and installing the Cisco IP RCF files](https://docs.netapp.com/us-en/ontap-metrocluster/install-ip/task_switch_config_cisco.html#downloading-and-installing-the-cisco-ip-rcf-files)

Update the switches in the following order:

- a. Switch\_A\_1
- b. Switch\_B\_1
- c. Switch\_A\_2
- d. Switch\_B\_2

## <span id="page-9-0"></span>**Renaming a Cisco IP switch**

You might need to rename a Cisco IP switch to provide consistent naming throughout your configuration.

In the examples in this task, the switch name is changed from myswitch to IP switch A 1.

1. Enter global configuration mode:

```
configure terminal
```
The following example shows the configuration mode prompt. Both prompts show the switch name of myswitch.

```
myswitch# configure terminal
myswitch(config)#
```
2. Rename the switch:

#### **switchname new-switch-name**

If you are renaming both switches in the fabric, use the same command on each switch.

The CLI prompt changes to reflect the new name:

```
myswitch(config)# switchname IP_switch_A_1
IP switch A 1(config)#
```
3. Exit configuration mode:

**exit**

The top-level switch prompt is displayed:

```
IP_switch_A_1(config)# exit
IP_switch_A_1#
```
4. Copy the current running configuration to the startup configuration file:

#### **copy running-config startup-config**

5. Verify that the switch name change is visible from the ONTAP cluster prompt.

Note that the new switch name is shown, and the old switch name (myswitch) does not appear.

- a. Enter advanced privilege mode, pressing **y** when prompted:
	- **set -privilege advanced**
- b. Display the attached devices: **network device-discovery show**
- c. Return to admin privilege mode: **set -privilege admin**

The following example shows that the switch appears with the new name, IP switch A 1:

```
cluster A::storage show> set advanced
Warning: These advanced commands are potentially dangerous; use them
only when directed to do so by NetApp personnel.
Do you want to continue? {y|n}: y
cluster A::storage show*> network device-discovery show
Node/ Local Discovered
Protocol Port Device Interface
Platform
----------- ------ ------------------------- ----------------
----------------
node_A_2/cdp
             e0M LF01-410J53.mycompany.com(SAL18516DZY)
                                           Ethernet125/1/28 N9K-
C9372PX
           e1a IP switch A 1(FOC21211RBU)
                                          Ethernet1/2 N3K-
C3232C
           e1b IP switch A 1(FOC21211RBU)
                                          Ethernet1/10 N3K-
C3232C
.
.
                                           Ethernet1/18 N9K-
C9372PX
node_A_1/cdp
             e0M LF01-410J53.mycompany.com(SAL18516DZY)
                                            Ethernet125/1/26 N9K-
C9372PX
           e0a IP switch A 2(FOC21211RB5)
                                          Ethernet1/1 N3K-
C3232C
           e0b IP switch A 2(FOC21211RB5)
                                          Ethernet1/9 N3K-
C3232C
           e1a IP switch A 1(FOC21211RBU)
.
.
.
16 entries were displayed.
```
#### **Copyright Information**

Copyright © 2022 NetApp, Inc. All rights reserved. Printed in the U.S. No part of this document covered by copyright may be reproduced in any form or by any means-graphic, electronic, or mechanical, including photocopying, recording, taping, or storage in an electronic retrieval system- without prior written permission of the copyright owner.

Software derived from copyrighted NetApp material is subject to the following license and disclaimer:

THIS SOFTWARE IS PROVIDED BY NETAPP "AS IS" AND WITHOUT ANY EXPRESS OR IMPLIED WARRANTIES, INCLUDING, BUT NOT LIMITED TO, THE IMPLIED WARRANTIES OF MERCHANTABILITY AND FITNESS FOR A PARTICULAR PURPOSE, WHICH ARE HEREBY DISCLAIMED. IN NO EVENT SHALL NETAPP BE LIABLE FOR ANY DIRECT, INDIRECT, INCIDENTAL, SPECIAL, EXEMPLARY, OR CONSEQUENTIAL DAMAGES (INCLUDING, BUT NOT LIMITED TO, PROCUREMENT OF SUBSTITUTE GOODS OR SERVICES; LOSS OF USE, DATA, OR PROFITS; OR BUSINESS INTERRUPTION) HOWEVER CAUSED AND ON ANY THEORY OF LIABILITY, WHETHER IN CONTRACT, STRICT LIABILITY, OR TORT (INCLUDING NEGLIGENCE OR OTHERWISE) ARISING IN ANY WAY OUT OF THE USE OF THIS SOFTWARE, EVEN IF ADVISED OF THE POSSIBILITY OF SUCH DAMAGE.

NetApp reserves the right to change any products described herein at any time, and without notice. NetApp assumes no responsibility or liability arising from the use of products described herein, except as expressly agreed to in writing by NetApp. The use or purchase of this product does not convey a license under any patent rights, trademark rights, or any other intellectual property rights of NetApp.

The product described in this manual may be protected by one or more U.S. patents, foreign patents, or pending applications.

RESTRICTED RIGHTS LEGEND: Use, duplication, or disclosure by the government is subject to restrictions as set forth in subparagraph (c)(1)(ii) of the Rights in Technical Data and Computer Software clause at DFARS 252.277-7103 (October 1988) and FAR 52-227-19 (June 1987).

#### **Trademark Information**

NETAPP, the NETAPP logo, and the marks listed at<http://www.netapp.com/TM>are trademarks of NetApp, Inc. Other company and product names may be trademarks of their respective owners.